# **E**hipsmall

Chipsmall Limited consists of a professional team with an average of over 10 year of expertise in the distribution of electronic components. Based in Hongkong, we have already established firm and mutual-benefit business relationships with customers from,Europe,America and south Asia,supplying obsolete and hard-to-find components to meet their specific needs.

With the principle of "Quality Parts,Customers Priority,Honest Operation,and Considerate Service",our business mainly focus on the distribution of electronic components. Line cards we deal with include Microchip,ALPS,ROHM,Xilinx,Pulse,ON,Everlight and Freescale. Main products comprise IC,Modules,Potentiometer,IC Socket,Relay,Connector.Our parts cover such applications as commercial,industrial, and automotives areas.

We are looking forward to setting up business relationship with you and hope to provide you with the best service and solution. Let us make a better world for our industry!

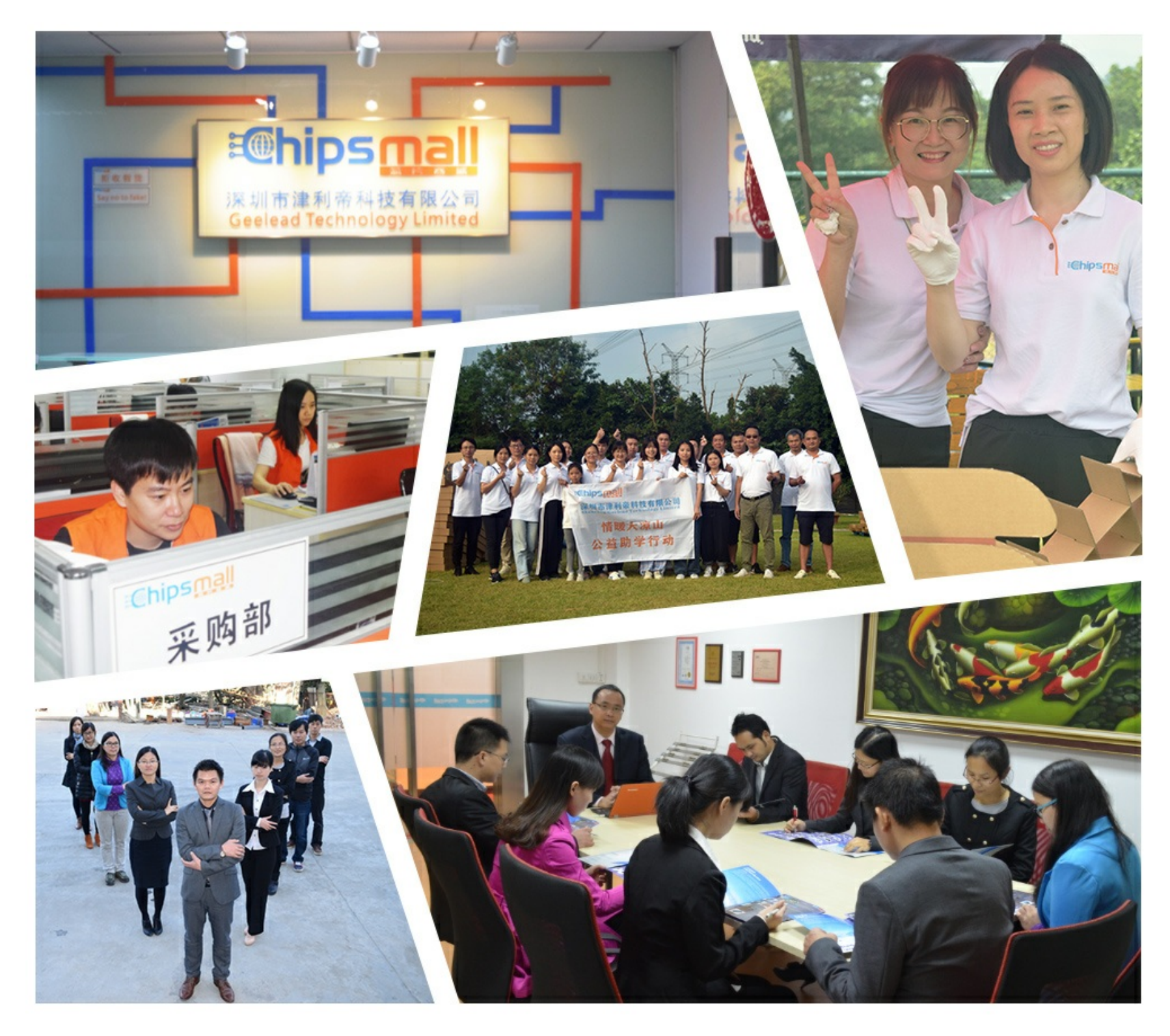

### Contact us

Tel: +86-755-8981 8866 Fax: +86-755-8427 6832 Email & Skype: info@chipsmall.com Web: www.chipsmall.com Address: A1208, Overseas Decoration Building, #122 Zhenhua RD., Futian, Shenzhen, China

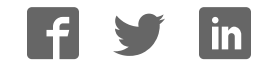

Application Note

## **BMF055**  Evaluation Kit – User guide

Bosch Sensortec

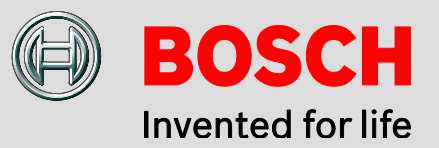

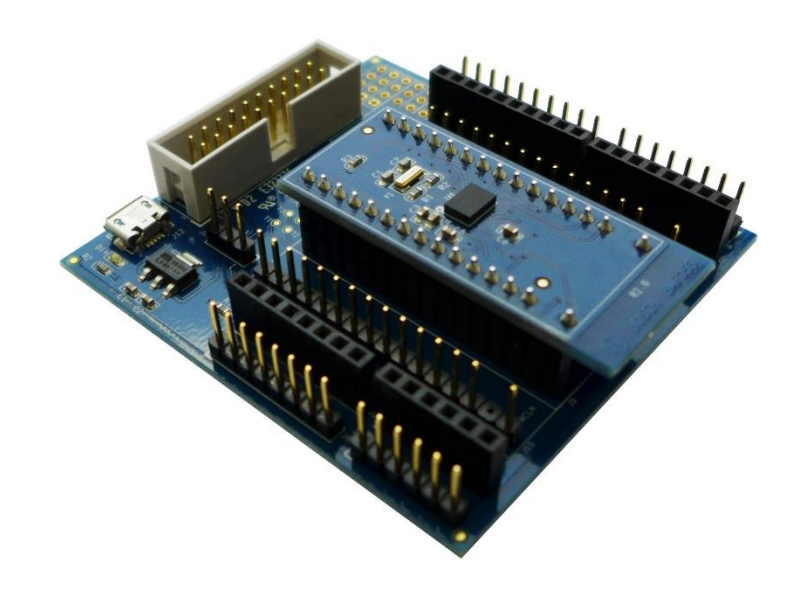

#### **Application Note: BMF055 Evaluation Kit – User guide**

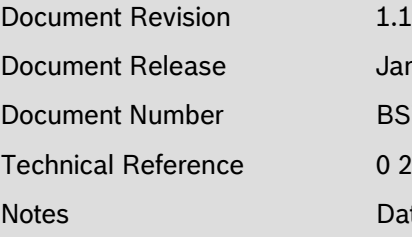

January 2016 BST-BMF055-AN001-01 0 273 141 235

Data in this document are subject to change without notice. Product photos and pictures are for illustration purposes only and may differ from the real product's appearance.

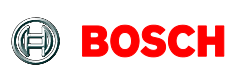

#### **Contents**

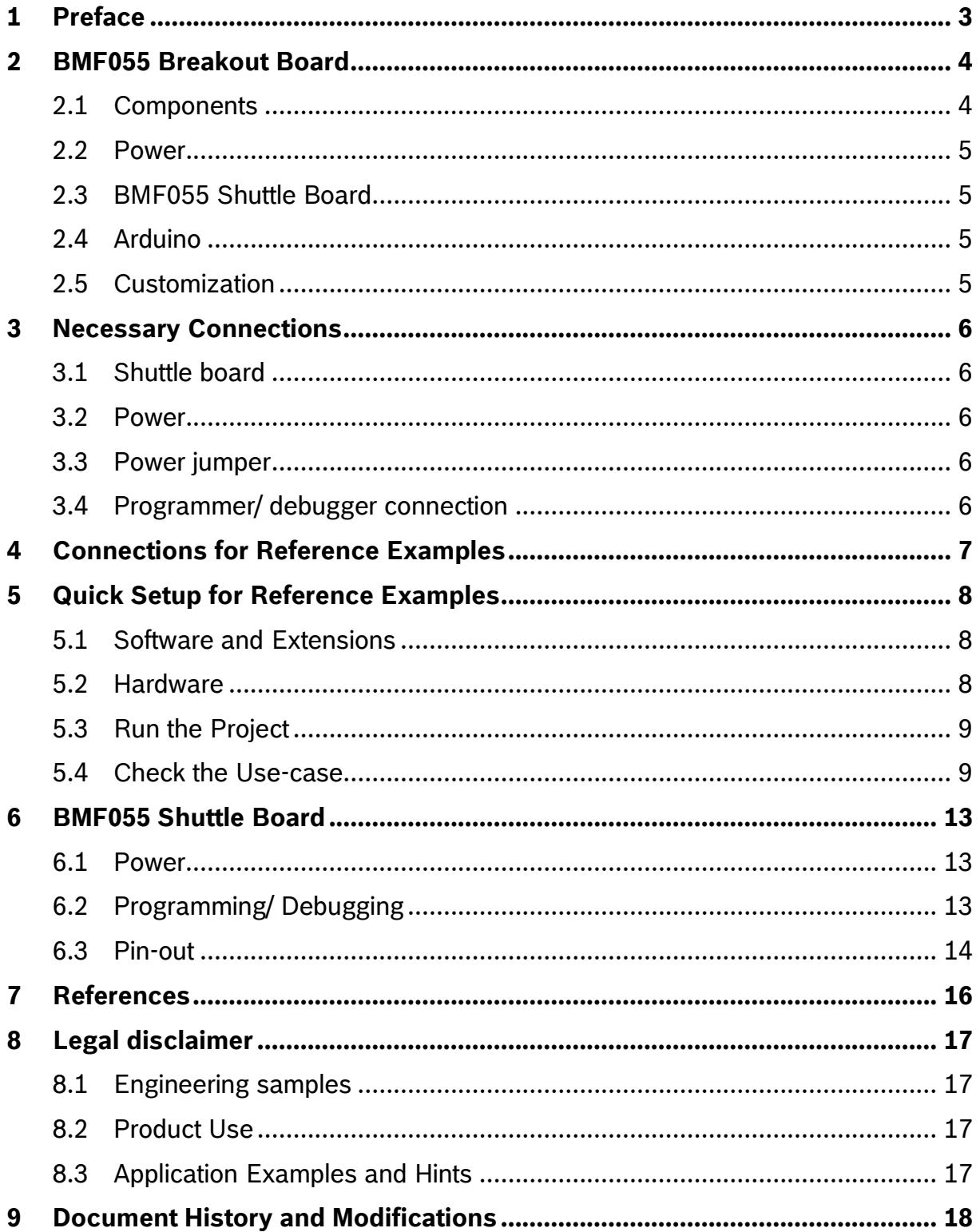

<sup>©</sup> Bosch Sensortec GmbH reserves all rights even in the event of industrial property rights. We reserve all rights of disposal such as copying and passing on<br>to third parties. BOSCH and the symbol are registered trademarks

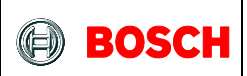

#### <span id="page-3-0"></span>**1 Preface**

This document is a user guide to setup the BMF055 evaluation kit. The kit consists of a BMF055 shuttle board connected to a BMF055 breakout board.

The document describes the modules on the boards and shows the necessary connections to power up the kit, program the chip and run the reference examples provided by Bosch Sensortec. The examples can be downloaded on Atmel Gallery [\(https://gallery.atmel.com/\)](https://gallery.atmel.com/).

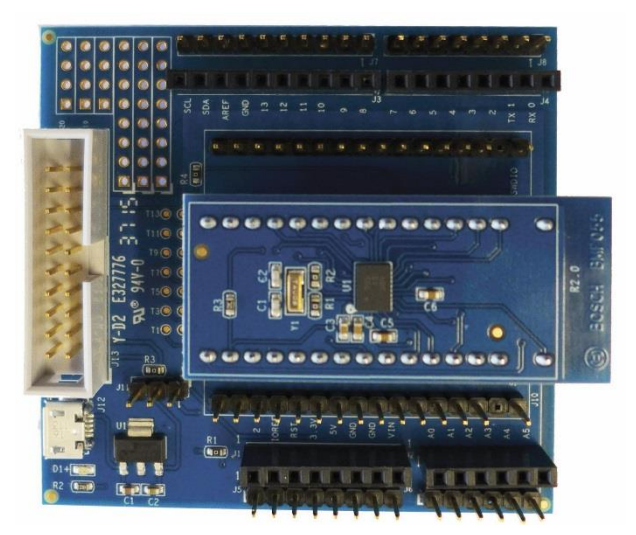

Figure 1 - BMF055 Evaluation Kit

BST-BMF055-AN001-01 | Revision 1.1 | January 2016 Bosch Sensortection and the United States of Sensortection Sensortection and Bosch Sensortection and Bosch Sensortection and Bosch Sensortection and Bosch Sensortection and

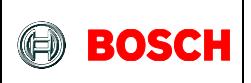

#### <span id="page-4-0"></span>**2 BMF055 Breakout Board**

#### <span id="page-4-1"></span>**2.1 Components**

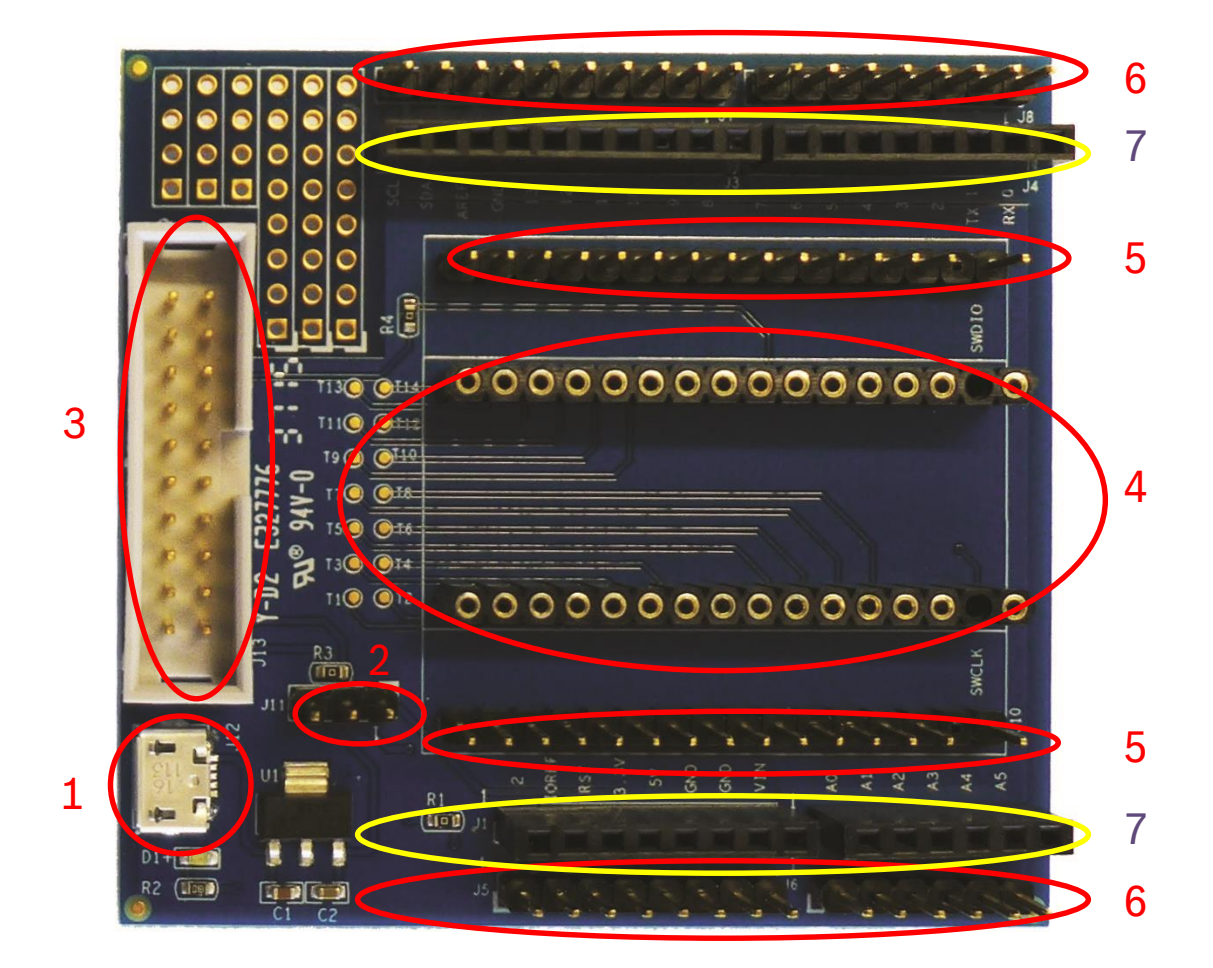

Figure 2 - BMF055 breakout board's components

- <span id="page-4-2"></span>– USB Power Connecter
- Power source selection pins (USB/ Arduino)
- Programmer/ Debugger JTAG Connector
- BMF055 shuttle board connector
- Customization pins connected to shuttle board connector
- Customization pins connected to Arduino pins
- Arduino Connector

BST-BMF055-AN001-01 | Revision 1.1 | January 2016 Bosch Sensortection and the United States of Sensortection Sensortection and Bosch Sensortection and Bosch Sensortection and Bosch Sensortection and Bosch Sensortection and

<sup>©</sup> Bosch Sensortec GmbH reserves all rights even in the event of industrial property rights. We reserve all rights of disposal such as copying and passing on to third parties. BOSCH and the symbol are registered trademarks of Robert Bosch GmbH, Germany.

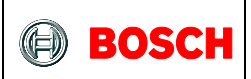

#### <span id="page-5-0"></span>**2.2 Power**

The board can be powered either via a USB cable or an Arduino board. In the former case a jumper should connect pins number 2 and 3 of the power source selection pins. In the latter case a connection between pins 1 and 2 are required.

#### <span id="page-5-1"></span>**2.3 BMF055 Shuttle Board**

The shuttle board is a small circuit board with a BMF055 chip mounted on it. In addition to the sensor it includes the decoupling/filtering capacitors, reset pull-up resistor (RESETN) and a 32 KHz crystal and load capacitors.

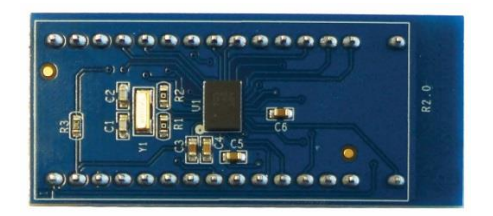

Figure 3 - BMF055 Shuttle Board

#### <span id="page-5-2"></span>**2.4 Arduino**

BMF055 breakout board can be connected to an Arduino board as a shield. The male connectors at the bottom side provide this possibility. As shown in [Figure 4](#page-5-4) further shields can also be connected to the female connectors.

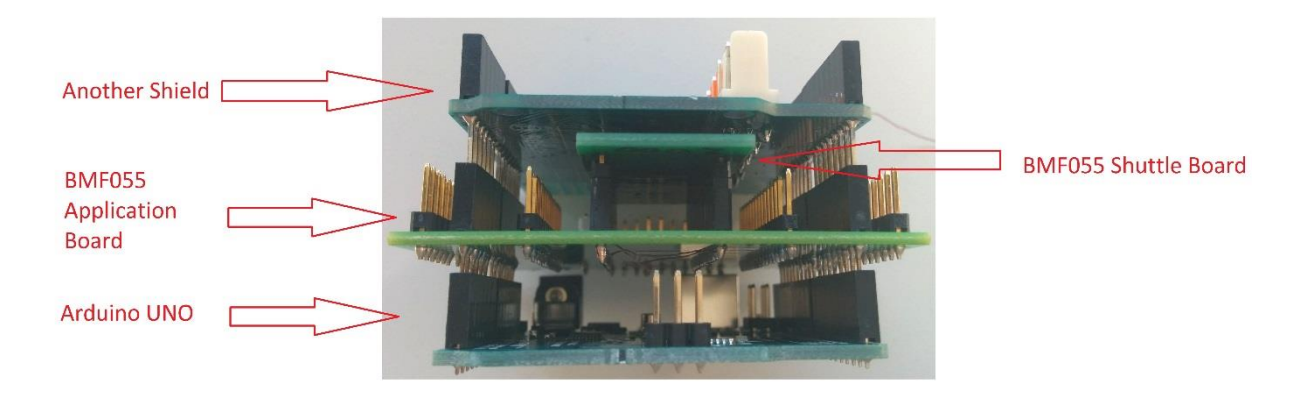

Figure 4 - Connection to Arduino UNO and an Arduino shield

#### <span id="page-5-4"></span><span id="page-5-3"></span>**2.5 Customization**

The only connections to the Arduino and Shuttle board connectors on the breakout board are VDD and GND. The other pins are left unconnected so that users can customize how they desire. There are the two sets of male connectors available on the board: The inner set (Number 5 in [Figure 2\)](#page-4-2) is connected to the shuttle board pins in a one-to-one manner and the outer one (Number 6 in [Figure 2\)](#page-4-2) is connected to the Arduino pins in the same manner. These connectors can be used for the customization.

BST-BMF055-AN001-01 | Revision 1.1 | January 2016 Bosch Sensortection and the state of the Sensortection of the Sensortection of the Sensortection of the Sensortection of the Sensortection of the Sensortection of the Senso

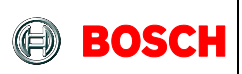

#### <span id="page-6-0"></span>**3 Necessary Connections**

#### <span id="page-6-1"></span>**3.1 Shuttle board**

The BMF055 shuttle board should be plugged in to the socket on the breakout board in a way that pin number 1 of the shuttle is connected to the pin number 1 of the socket.

#### <span id="page-6-2"></span>**3.2 Power**

Either a USB connection or a connection to an Arduino board is required to provide power for the board.

#### <span id="page-6-3"></span>**3.3 Power jumper**

If the breakout board's power is provided by an Arduino board the jumper J11 must connect pins number 1 and 2.

Otherwise, if a USB cable provides the power, the jumper J11 must connect pins number 3 and 2.

#### <span id="page-6-4"></span>**3.4 Programmer/ debugger connection**

To program the microcontroller in BMF055 a programmer/ debugger is required. The board has a standard JTAG connector to for this purpose.

<sup>©</sup> Bosch Sensortec GmbH reserves all rights even in the event of industrial property rights. We reserve all rights of disposal such as copying and passing on to third parties. BOSCH and the symbol are registered trademarks of Robert Bosch GmbH, Germany. Note: Specifications within this document are subject to change without notice.

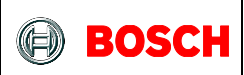

#### <span id="page-7-0"></span>**4 Connections for Reference Examples**

<span id="page-7-1"></span>In the reference examples provided by BST, the chip uses a USART interface to communicate to a host computer or another MCU. It receives commands and sends messages via USART. The pin assignment is given in [Table 1.](#page-7-1)

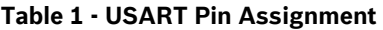

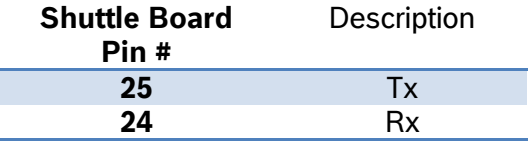

[Figure](#page-7-2) **5** shows the necessary connections to power-on and program the sensor to run all reference examples. For more information refer to the examples' application notes.

<span id="page-7-2"></span>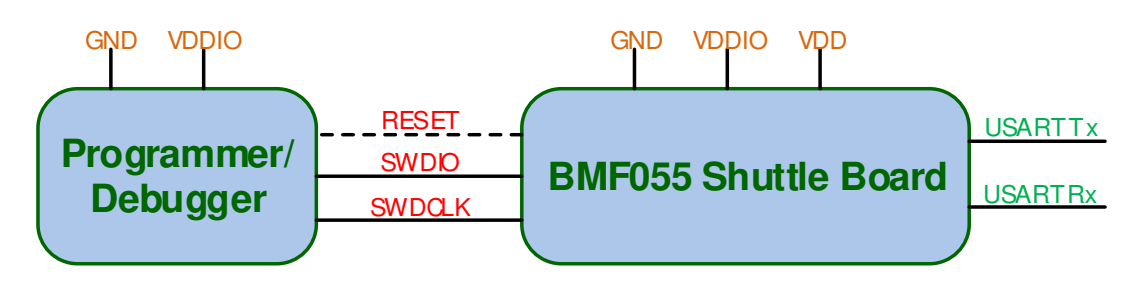

Figure 5 - Minimum Necessary Connections

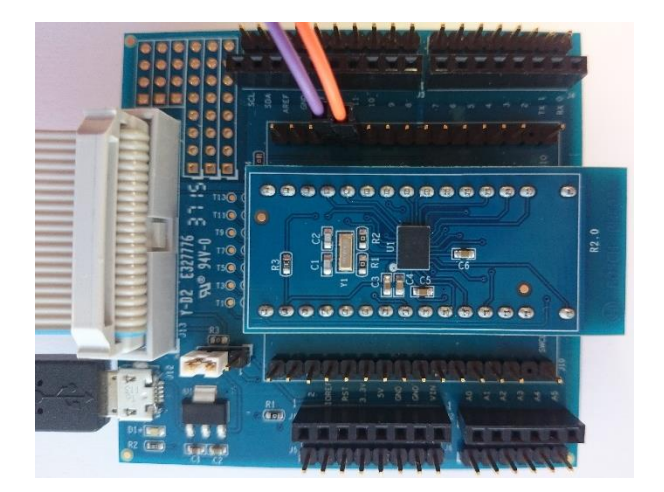

Figure 6 - Necessary connections to run reference examples

BST-BMF055-AN001-01 | Revision 1.1 | January 2016 Bosch Sensortection and the United States of Sensortection Sensortection and Bosch Sensortection and Bosch Sensortection and Bosch Sensortection and Bosch Sensortection and

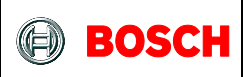

#### <span id="page-8-0"></span>**5 Quick Setup for Reference Examples**

This chapter gives step by step instructions on how to start running this example on a BMF055 Shuttle Board.

#### <span id="page-8-1"></span>**5.1 Software and Extensions**

- 1. Install the latest version of Atmel Studio from Atmel website
	- Open Atmel Studio
- 2. Go to "Tools -> Extension Manager" and install the latest version of Atmel Software Framework (Version used in this extension is 3.26.0)
- 3. Go to "Tools -> Extension Manager" and search for "BMF055 Shuttle Board *[Example]*" extension from Bosch Sensortec GmbH (BST) and install it
- 4. Go to "Tools -> Extension Manager" and search for "Terminal for Atmel Studio" extension from Atmel and install it (It is not necessary to install this extension if you are going to use another terminal software or another microcontroller as the host)
- 5. Restart Atmel Studio
- 6. Go to "File -> New -> Example Projects"
- 7. "Below BST Bosch Sensortec GmbH" find the project named "BMF055\_SHUTTLE\_BOARD\_*[EXAMPLE]* – atsamd20j18a"
- 8. Select it and press "OK" button
- 9. Read and accept the license agreement and press "Finish" button to create a new example project

#### <span id="page-8-2"></span>**5.2 Hardware**

- 10. Establish the minimum necessary connections; including power, reset and programmer/debugger.
- 11. Establish a USART connection between the breakout board and the host computer\* . Use bridges if necessary.
- 12. Install required drivers for your virtual COM port.
- 13. Go to "Start Menu -> Control Panel -> Device Manager"
- 14. Below "Ports (COM and LPT)" find the virtual COM port that you are going to use and note the *COM port number*

<sup>1</sup> \* It is assumed that the shuttle board would be interfaced to a terminal software running on a host computer.

BST-BMF055-AN001-01 | Revision 1.1 | January 2016 Bosch Sensortection and the state of the Sensortection of the Sensortection of the Sensortection of the Sensortection of the Sensortection of the Sensortection of the Senso

<sup>©</sup> Bosch Sensortec GmbH reserves all rights even in the event of industrial property rights. We reserve all rights of disposal such as copying and passing on to third parties. BOSCH and the symbol are registered trademarks of Robert Bosch GmbH, Germany.

Note: Specifications within this document are subject to change without notice.

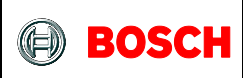

- 15. In Atmel Studio go to "Project -> Properties" and select the tab named "Tool"
- 16. Below "Selected debugger/programmer" select the "SAM-ICE" tool (or another programmer that you are using). And select "SWD" as the interface and save the changes.

#### <span id="page-9-0"></span>**5.3 Run the Project**

- 17. Open Atmel Studio
- 18. In Atmel Studio go to "Build -> Build Solution"

The build process should succeed with no errors or warnings. [\(Figure 7\)](#page-10-0)

- 19. In Atmel Studio go to "Tools -> Device Programming" [\(Figure 8\)](#page-10-1)
	- Under *Tool* Select "SAM-ICE"; under *Device* select "ATSAMD20J18"; under *Interface* select "SWD" and Click Apply.
	- Go to *Memories* and click on *Erase now*. You should see the message "Erasing device… OK". [\(Figure 9\)](#page-11-0)
	- Go to *Fuses*, under *fuse name* find "NVMCTRL\_BOOTPROT", set its value to "0x07" and click *Program*. It should be done with no errors messages. [\(Figure 10\)](#page-11-1)
	- Close the Device Programming window
- 20. Go to "Debug -> Start Without Debugging" [\(Figure 11\)](#page-12-0)
- 21. Wait for the process to be done.

(Notice the "Ready" message below, on the status bar)

22. Run and connect the required software (e.g. Terminal) on the host computer if required

#### <span id="page-9-1"></span>**5.4 Check the Use-case**

23. Check the application as explained in the example's application note.

<sup>©</sup> Bosch Sensortec GmbH reserves all rights even in the event of industrial property rights. We reserve all rights of disposal such as copying and passing on to third parties. BOSCH and the symbol are registered trademarks of Robert Bosch GmbH, Germany. Note: Specifications within this document are subject to change without notice.

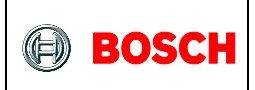

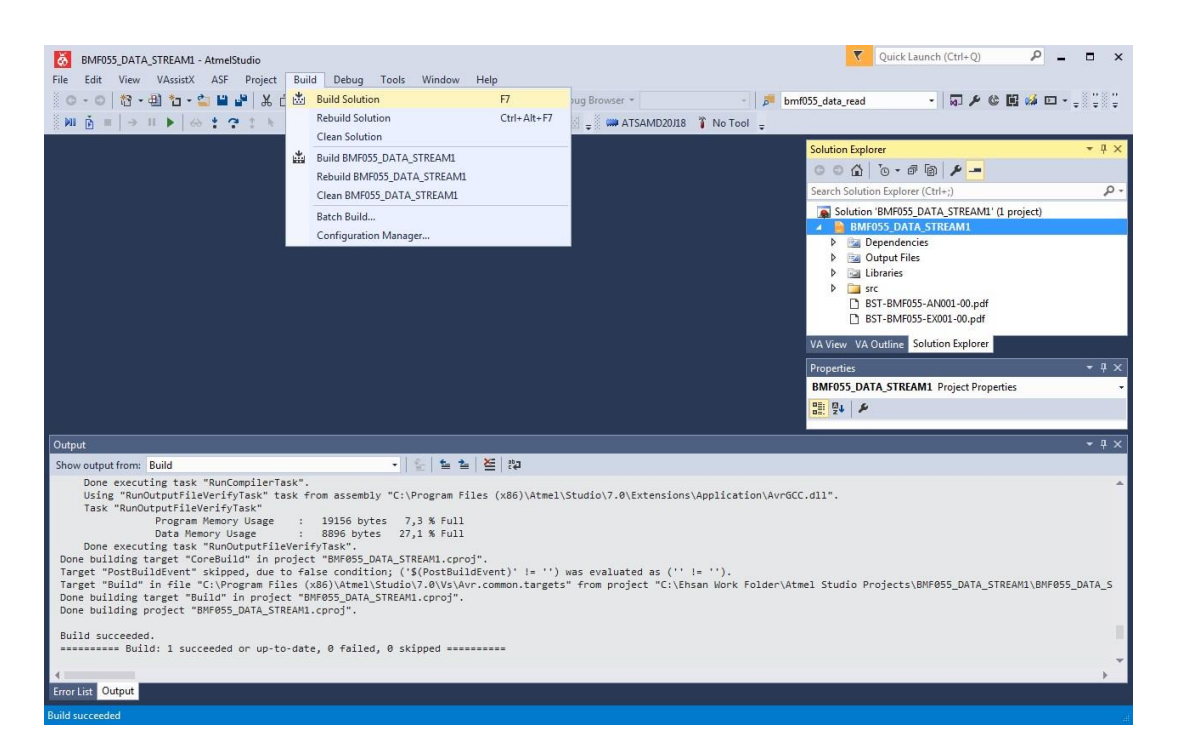

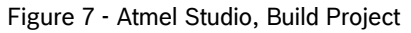

<span id="page-10-0"></span>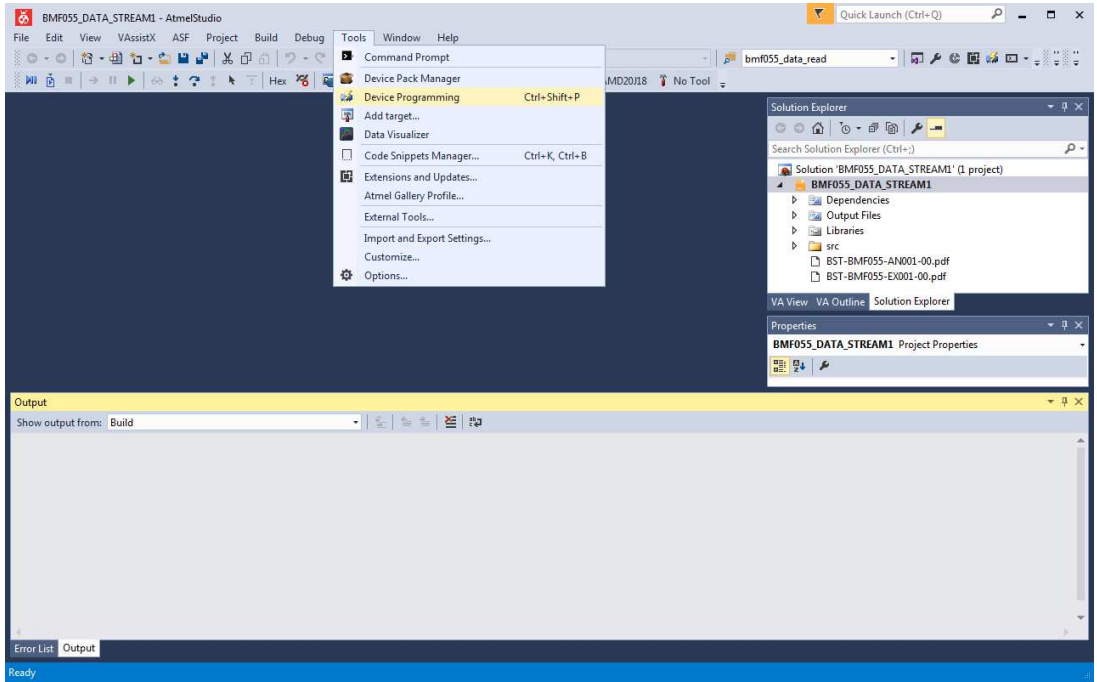

#### <span id="page-10-1"></span>Figure 8 - Atmel Studio, Device Programming

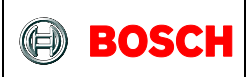

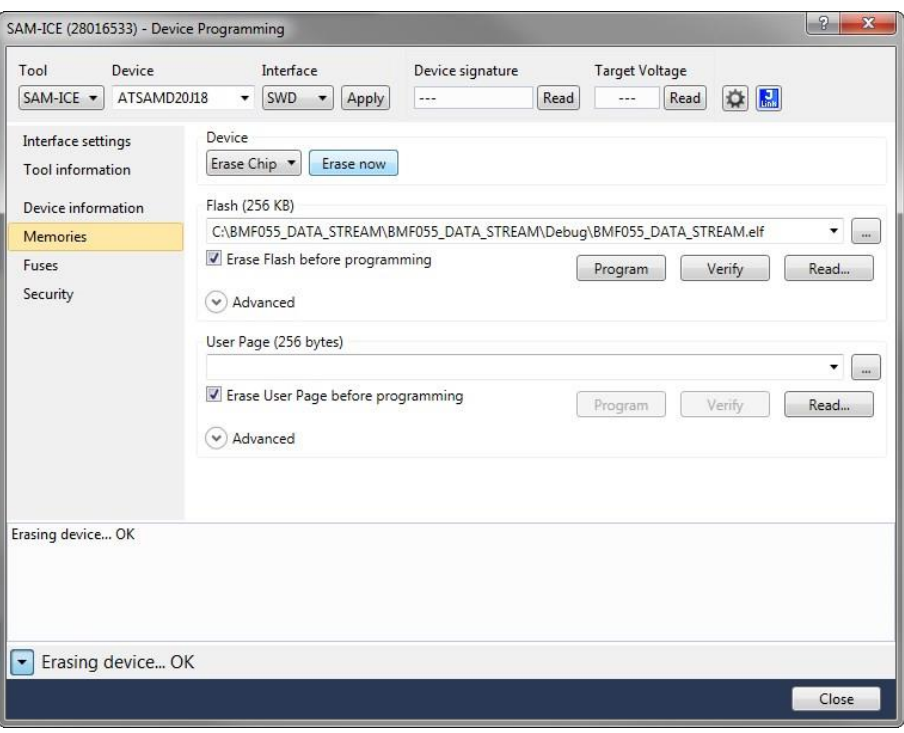

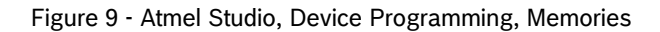

<span id="page-11-0"></span>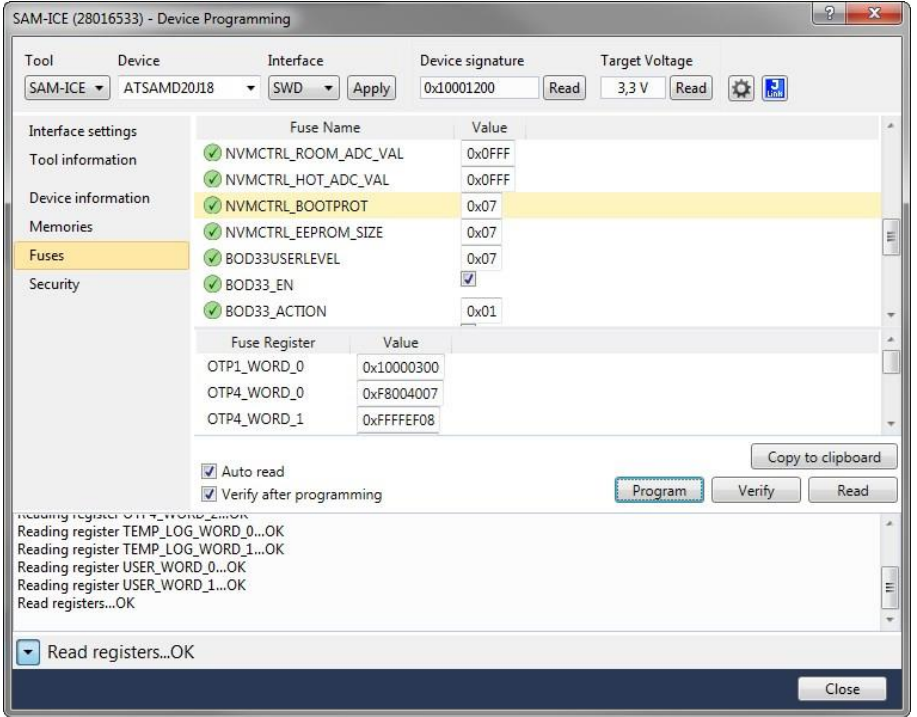

Figure 10 - Atmel Studio, Device Programming, Fuses

<span id="page-11-1"></span>BST-BMF055-AN001-01 | Revision 1.1 | January 2016 Bosch Sensortection and the United States of Sensortection Sensortection and Bosch Sensortection and Bosch Sensortection and Bosch Sensortection and Bosch Sensortection and

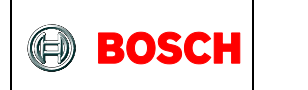

| Edit View VAssistX ASF Project Build<br>Tools Window<br>File<br>Help<br>Debug<br>0-0 8-8 1-0 8 8 5 8 5 0 7 - 0<br>- 同ノ心国あロー<br>Command Prompt<br>$-15$<br>bmf055_data_read |                            |
|----------------------------------------------------------------------------------------------------|----------------------------|
|                                                                                                    |                            |
| <b>NI B = → H ▶ ☆ : ↑ : ト = Hex % E</b><br>e.<br>Device Pack Manager<br>MD20J18 T No Tool =                                                                                |                            |
| uá.<br><b>Device Programming</b><br>Ctrl+Shift+P                                                                                                    | $\bullet$ $\upmu$ $\times$ |
| <b>Solution Explorer</b><br>圍<br>Add target<br>Data Visualizer                                                                                                    |                            |
| Search Solution Explorer (Ctrl+;)<br>Ctrl+K, Ctrl+B<br>o<br>Code Snippets Manager                                                                                          | $\rho$ .                   |
| Solution 'BMF055_DATA_STREAM1' (1 project)<br>圓<br>Extensions and Updates<br>BMF055_DATA_STREAM1<br>$\overline{a}$<br>Atmel Gallery Profile<br>Dependencies                |                            |
| D <b>Call Output Files</b><br>External Tools                                                                                                    |                            |
| <b>D Edit Libraries</b><br>Import and Export Settings<br>$D$ src<br>Customize<br>BST-BMF055-AN001-00.pdf                                                                   |                            |
| 舂<br>Options<br>BST-BMF055-EX001-00.pdf                                                                                                    |                            |
| VA View VA Outline Solution Explorer                                                                                                    |                            |
| Properties                                                                                                    | $ \uparrow$ $\times$       |
| <b>BMF055_DATA_STREAM1</b> Project Properties                                                                                                    |                            |
| 開影                                                                                                    |                            |
| Output                                                                                                    | $-4x$                      |
| $  2  \le  2 $<br>Show output from: Build                                                                                                    |                            |
|                                                                                                    |                            |
|                                                                                                    |                            |
| Error List Output                                                                                                    |                            |

<span id="page-12-0"></span>Figure 11 - Atmel Studio, Start without Debugging

BST-BMF055-AN001-01 | Revision 1.1 | January 2016 Bosch Sensortec Changes and Sensortec Changes AND Bosch Sensortec

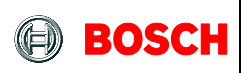

#### <span id="page-13-0"></span>**6 BMF055 Shuttle Board**

Bosch Sensortec BMF055 shuttle board is a PCB with a BMF055 Orientation Sensor mounted on it. It has the required decoupling capacitors, an external 32 KHz crystal and its load capacitors and allows easy access to the sensors pins via a simple socket.

The shuttle board can be plugged into Bosch Sensortec development tools, BMF055 Breakout Board, custom designed boards or breadboards.

#### <span id="page-13-1"></span>**6.1 Power**

BMF055 has two distinct power supply pins:

- VDD is the main power supply for the internal sensors
- VDDIO is a separate power supply pin used for the supply of the MCU and the digital interfaces

The voltage supply range for VDD is 2.4V to 3.6V and for VDDIO is 1.7V to 3.6V.

For the switching sequence of power supply VDD and VDDIO it is mandatory that VDD is powered on and driven to the specified level before or at the same time as VDDIO is powered ON. Otherwise there are no limitations on the voltage levels of both pins relative to each other, as long as they are used within the specified operating range.

#### <span id="page-13-2"></span>**6.2 Programming/ Debugging**

Programming and debugging of the chip is done Serial Wire Debug Interface available. Any debugger that supports the interface can be used. (e.g Atmel SAM-ICE)

<sup>©</sup> Bosch Sensortec GmbH reserves all rights even in the event of industrial property rights. We reserve all rights of disposal such as copying and passing on to third parties. BOSCH and the symbol are registered trademarks of Robert Bosch GmbH, Germany. Note: Specifications within this document are subject to change without notice.

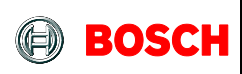

#### <span id="page-14-0"></span>**6.3 Pin-out**

[Table 2](#page-14-1) shows the shuttle board's pin names and their function.

For more information about possible pin functions please refer to the microcontroler's (ATSAMD20J18A) datasheet

<span id="page-14-1"></span>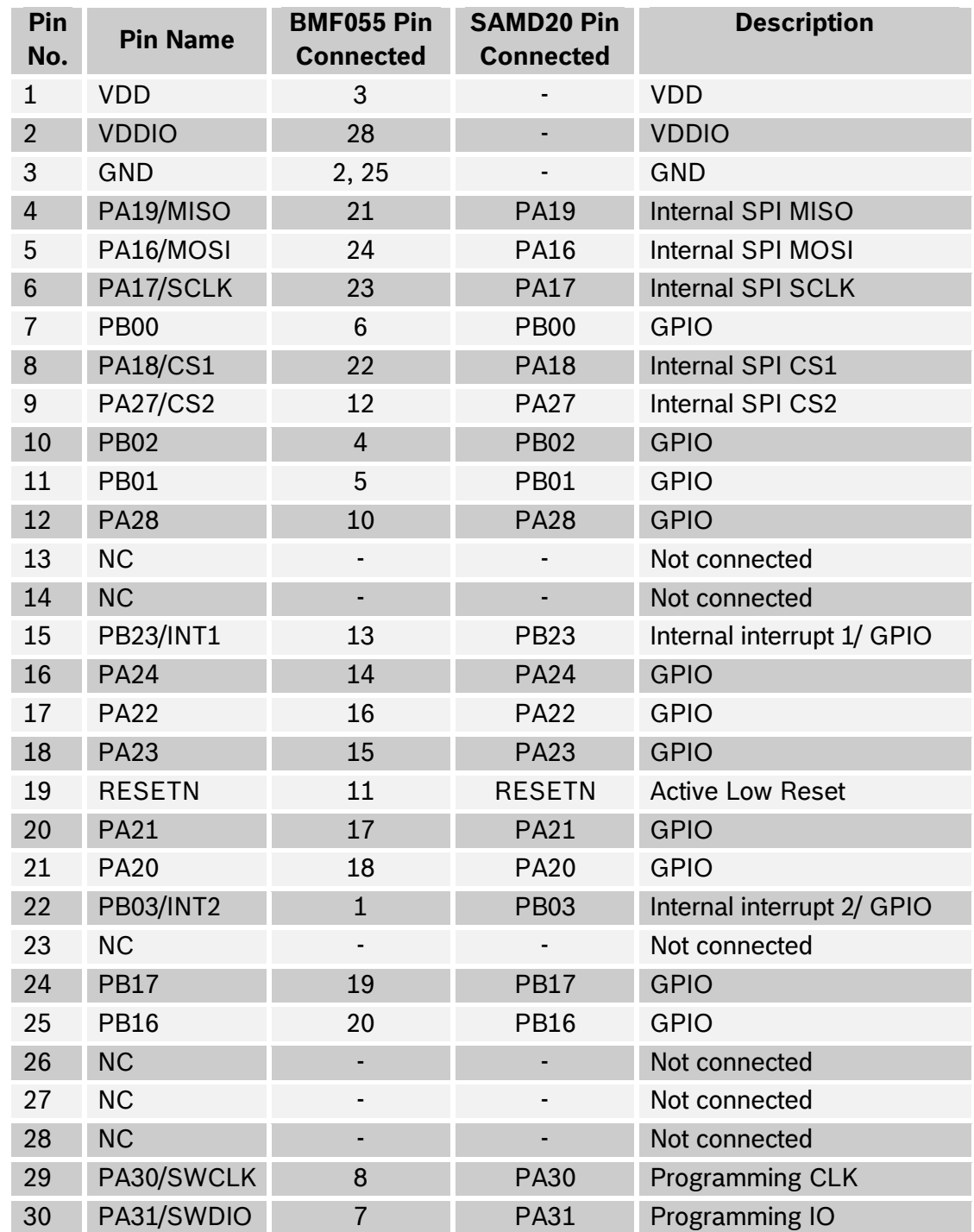

#### **Table 2 - BMF055 Shuttle Board Pin-out**

BST-BMF055-AN001-01 | Revision 1.1 | January 2016 Bosch Sensortection and the United States of Sensortection Sensortection and Bosch Sensortection and Bosch Sensortection and Bosch Sensortection and Bosch Sensortection and

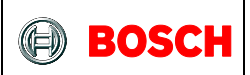

#### **6.3.1 Internal Signals**

The internal signals are the ones that connect the MCU to the three sensors: accelerometer (BMA280), magnetometer (BMM150) and gyroscope (BMG160). The internal signals are as follows:

- **SPI MISO**: the MISO signal of the SPI bus that connects the MCU and the three sensors
- **SPI MOSI:** the MOSI signal of the SPI but that connects the MSU to the three sensors
- **SPI SCLK:** the clock signal of the SPI but that connects the MSU to the three sensors
- **SPI CS1**: the chip select signal connected to accelerometer and magnetometer
- **SPI CS2:** the chip select signal connected to gyroscope
- **INT1:** interrupt signal connected to INT1 pin of accelerometer and gyroscope
- **INT2**: interrupt signal connected to INT2 pin of accelerometer and gyroscope

Please note that, MCU pins connected to the interrupt signals may be used as GPIOs only if the corresponding sensor interrupt is not configured.

For more information regarding the internal signals please refer to BMF055 datasheet.

<sup>©</sup> Bosch Sensortec GmbH reserves all rights even in the event of industrial property rights. We reserve all rights of disposal such as copying and passing on to third parties. BOSCH and the symbol are registered trademarks of Robert Bosch GmbH, Germany. Note: Specifications within this document are subject to change without notice.

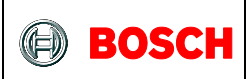

#### <span id="page-16-0"></span>**7 References**

Atmel-42129-SAM-D20\_Datasheet

[http://www.atmel.com/Images/atmel-42129-sam-d20\\_datasheet.pdf](http://www.atmel.com/Images/atmel-42129-sam-d20_datasheet.pdf)

BMF055 Datasheet

[https://ae](https://ae-bst.resource.bosch.com/media/products/dokumente/bmf055/BST_BMF055_DS000_01.pdf)[bst.resource.bosch.com/media/products/dokumente/bmf055/BST\\_BMF055\\_DS000\\_0](https://ae-bst.resource.bosch.com/media/products/dokumente/bmf055/BST_BMF055_DS000_01.pdf) [1.pdf](https://ae-bst.resource.bosch.com/media/products/dokumente/bmf055/BST_BMF055_DS000_01.pdf)

BST-BMF055-AN001-01 | Revision 1.1 | January 2016 Bosch Sensortection and the United States of Sensortection Sensortection and Bosch Sensortection and Bosch Sensortection and Bosch Sensortection and Bosch Sensortection and

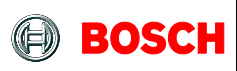

#### <span id="page-17-0"></span>**8 Legal disclaimer**

#### <span id="page-17-1"></span>**8.1 Engineering samples**

Engineering Samples are marked with an asterisk (\*) or (e) or (E). Samples may vary from the valid technical specifications of the product series contained in this data sheet. They are therefore not intended or fit for resale to third parties or for use in end products. Their sole purpose is internal client testing. The testing of an engineering sample may in no way replace the testing of a product series. Bosch Sensortec assumes no liability for the use of engineering samples. The Purchaser shall indemnify Bosch Sensortec from all claims arising from the use of engineering samples.

#### <span id="page-17-2"></span>**8.2 Product Use**

Bosch Sensortec products are developed for the consumer goods industry. They may only be used within the parameters of this product data sheet. They are not fit for use in life-sustaining or security sensitive systems. Security sensitive systems are those for which a malfunction is expected to lead to bodily harm or significant property damage. In addition, they are not fit for use in products which interact with motor vehicle systems.

The resale and/or use of products are at the purchaser's own risk and his own responsibility. The examination of fitness for the intended use is the sole responsibility of the Purchaser.

The purchaser shall indemnify Bosch Sensortec from all third party claims arising from any product use not covered by the parameters of this product data sheet or not approved by Bosch Sensortec and reimburse Bosch Sensortec for all costs in connection with such claims.

The purchaser must monitor the market for the purchased products, particularly with regard to product safety, and inform Bosch Sensortec without delay of all security relevant incidents.

#### <span id="page-17-3"></span>**8.3 Application Examples and Hints**

With respect to any examples or hints given herein, any typical values stated herein and/or any information regarding the application of the device, Bosch Sensortec hereby disclaims any and all warranties and liabilities of any kind, including without limitation warranties of non-infringement of intellectual property rights or copyrights of any third party. The information given in this document shall in no event be regarded as a guarantee of conditions or characteristics. They are provided for illustrative purposes only and no evaluation regarding infringement of intellectual property rights or copyrights or regarding functionality, performance or error has been made.

BST-BMF055-AN001-01 | Revision 1.1 | January 2016 Bosch Sensortection and the state of the Sensortection of the Sensortection of the Sensortection of the Sensortection of the Sensortection of the Sensortection of the Senso

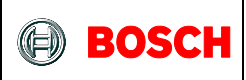

### <span id="page-18-0"></span>**9 Document History and Modifications**

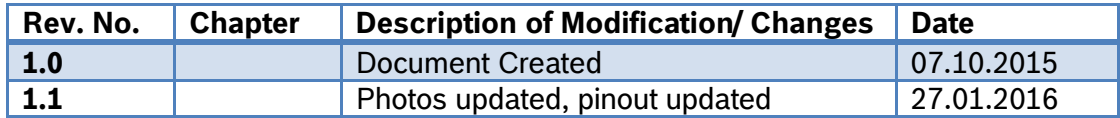

Bosch Sensortec GmbH Gerhard-Kindler-Strasse 8 72770 Reutlingen / Germany

contact@bosch-sensortec.com [www.bosch-sensortec.com](http://www.bosch-sensortec.com/)

Modifications reserved | Printed in Germany Specifications subject to change without notice

BST-BMF055-AN001-01 | Revision 1.1 | January 2016 Bosch Sensortection and the United States of Sensortection Sensortection and Bosch Sensortection and Bosch Sensortection and Bosch Sensortection and Bosch Sensortection and